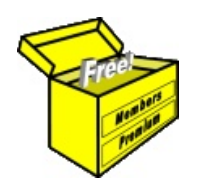

# Brainy's articles on **BullCharts** Price chart basics

Document No: **BC-03-050** page 1 of 4 30 June 2009 This article is NOT free\*

### *Introduction*

In this article in Brainy's series on BullCharts (number BC-03-050) we take a look at some of the basic operations of the BullCharts charting software. It is primarily intended for the new BullCharts user who wants to understand how to get started with using BullCharts. Hence it is good for the new user to help get off to a good start. But it is also useful for experienced users because it contains a few of those things that can be regarded as very useful tips.

Note that in these articles there might be loose references to both *stocks* and *securities*. These two terms are used here interchangeably, remembering that the BullCharts database stores information for all of the listed Australian stocks.

#### *Overview*

The BullCharts features and functions that are introduced in this article in Brainy's series include the following:

- How to create a new price chart.
- Change displayed security  $-$  With a price chart already displayed, how can you readily change to view a different stock?
- Let's explore the major time periods Daily, Weekly, Monthly, Quarterly.
- Time axis how to scroll left and right.
- Time axis how to create more space to the right.
- Time axis how to zoom in and out.
- Price axis options, including: linear versus log, auto-scale, click and drag.
- Price plot colour options for chart panes.

#### *New price chart*

With BullCharts running, there are a few ways to create a new price chart as follows:

- (a) From the menu, select: File > New > Chart. This will open the "New Chart" dialogue box where you can type in the stock code and hit the Enter key; or
- (b) Use the keyboard shortcut <Ctrl>+N (ie. the Ctrl key and the letter "n"); or
- (c) If you have the BullCharts Control Panel open (Security Manager), and if a list of stocks is displayed, you can double-click on a stock in the list, or right-click and choose "New chart" from the drop-down menu; or
- (d) You can use the Security toolbar (see figure at right). Click once in the Symbol field, and type the code then hit the Enter key. Note that the drop-down on this toolbar makes a list of recently viewed securities available (the number of securities in the list is set in the Tools > Preferences > General tab).

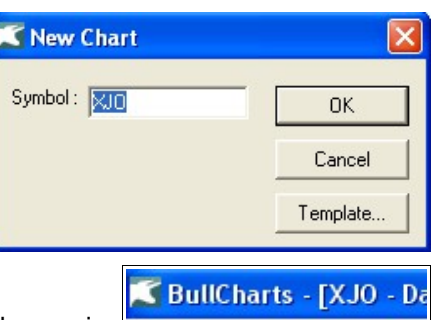

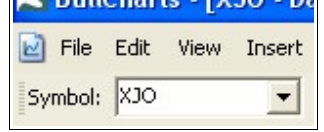

Using any of these options should create a new price chart, and display the share prices for the security using the *Default Template*, and the default *time* frame with default values for its *appearance*.

For more information on BullCharts templates and the *Default Template* see Brainy's article BC-09-200, "Templates". To adjust the initial time frame displayed on a new chart, see the menu option Tools > Preferences > Time (tab) — "Adjust data range on screen to xxx bars".

File Name: bc-03-050\_price-chart-basics.odt Printed: 18 Jul 2010 Note: This information cannot be relied upon. It is only a guide. There is no guarantee of success. © Copyright 2009, Robert Brain. These articles are available by subscription or purchase: www.robertbrain.com

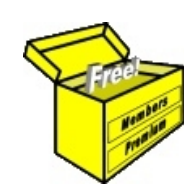

## Brainy's eBook (PDF) Articles This article

is NOT free\*

Unfortunately, the remaining pages of this article are not available for free.

Some of the eBook Articles are available for free, including the Table of Contents pages, and the Introduction and Overview pages.

These articles take a lot of time, experience, knowledge and expertise to compile.

However, there is some good news.

You can subscribe as a Toolbox MEMBER and have unlimited access to all Articles, plus a whole lot more.

Visit: [www.robertbrain.com](http://www.robertbrain.com/members-area/why-join.html)

Robert writes and updates Articles on three topics:

- $\vee$  Share Trading & Investing
	- $\checkmark$  Technical Analysis
- $\boldsymbol{\nu}$  BullCharts (charting software)

See a list of Articles in the free section of the Toolbox: [www.robertbrain.com/members-area/articles.html](http://www.robertbrain.com/members-area/articles.html) (the green shaded articles are free)

File Name: page2-note.odt Printed: 27 Apr 2012 Note: This information cannot be relied upon. It is only a guide. There is no guarantee of success. © Copyright 2009-2012, Robert Brain. These articles are available by subscription: [www.robertbrain.com](http://www.robertbrain.com/)

\* $\vert$ Brainy's e Book (P DF) Articles are only available to ļ *Share* more inform .<br>م<del>ز</del>مایر <del>ن</del>حم (مح *Mark et To olb ox* members. Visit <u>ww</u> [w.robertbrain.c](http://www.robertbrain.com/articles/) o m/articles/ for m ation. The first pa geof e very article is fre e, and so meof the articles are completely fre e (e g. shorter ones and Table of C ontents).